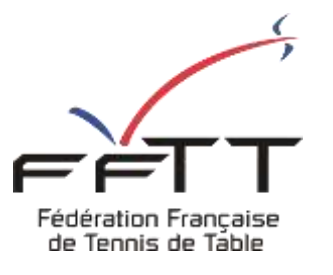

## SPID V2

Fiche pratique

**Date :** Septembre 2021

**Objet :** Espace Organisme – Informations administratives des instances

## **Le pré-requis est de se connecter à Espace Organismes SPID V2 :** <https://spid.fftt.com/>

Une fois connecté, la page d'accueil s'affiche

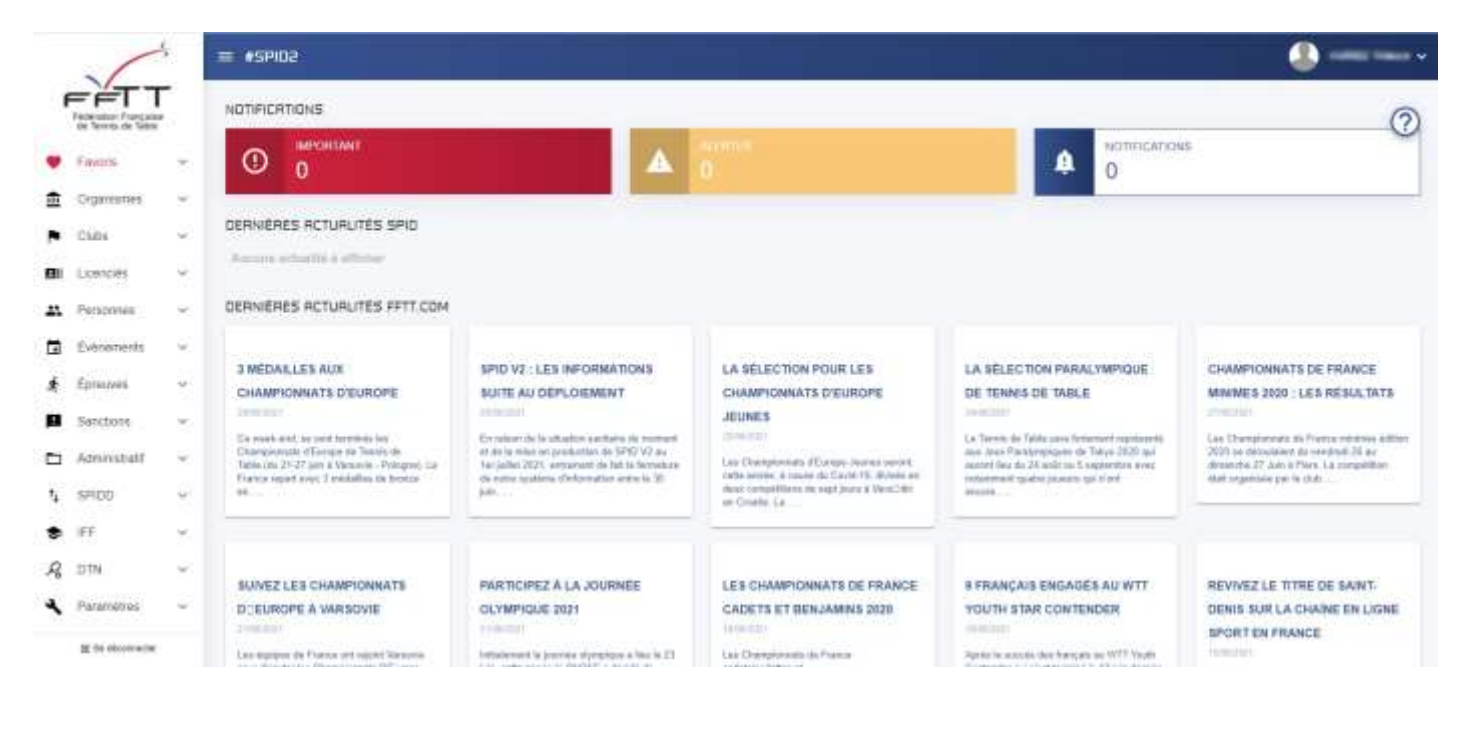

## Le bandeau de gauche

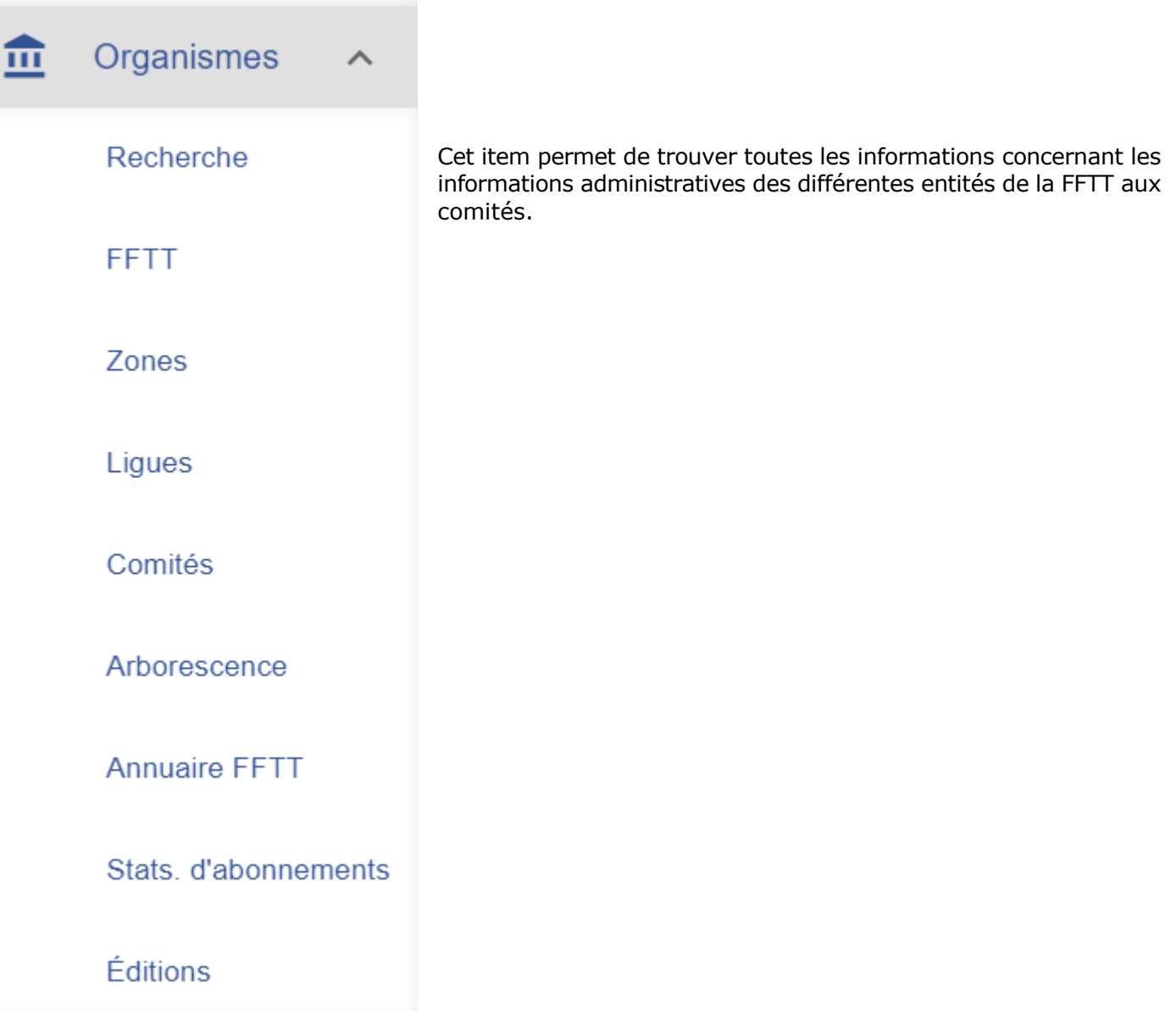

Dans les rubriques FFTT, ZONE, LIGUES et CD, vous trouverez les infos générales sur les différentes entités

# LISTE DES FÉDÉRATIONS

1 Résultat au total

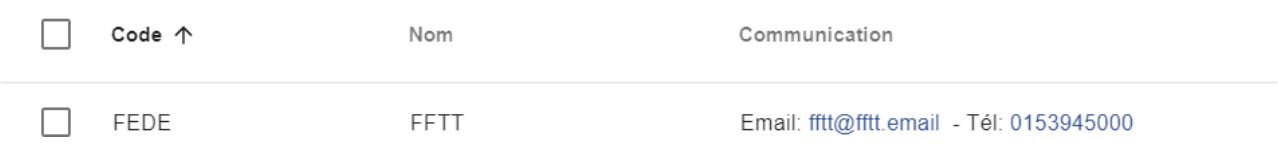

## LISTE DES ZONES

7 Résultats au total

 $Q$ 

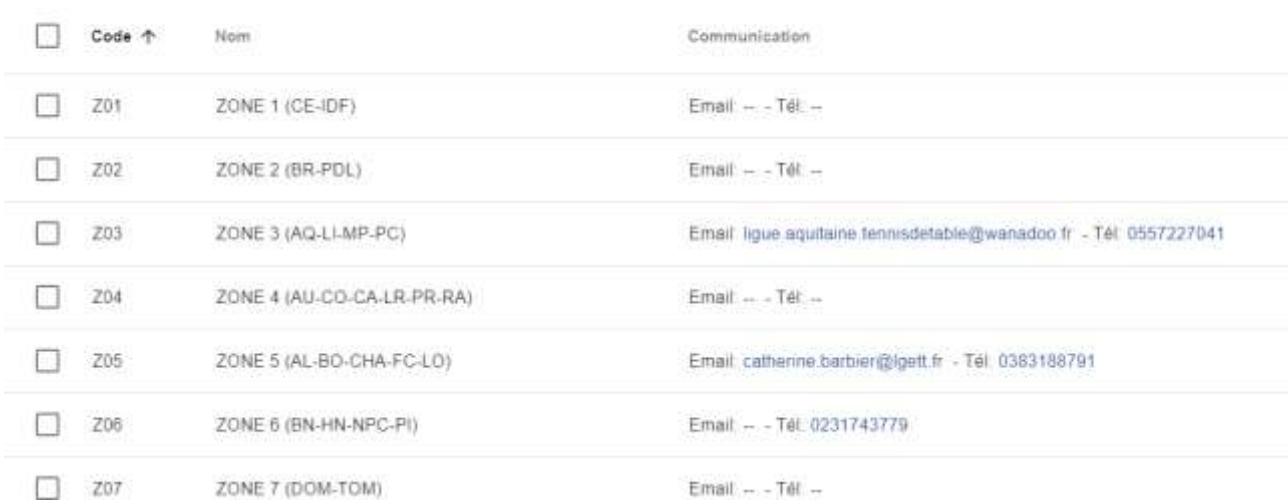

#### LISTE DES LIGUES

Q Filtrer les résultats

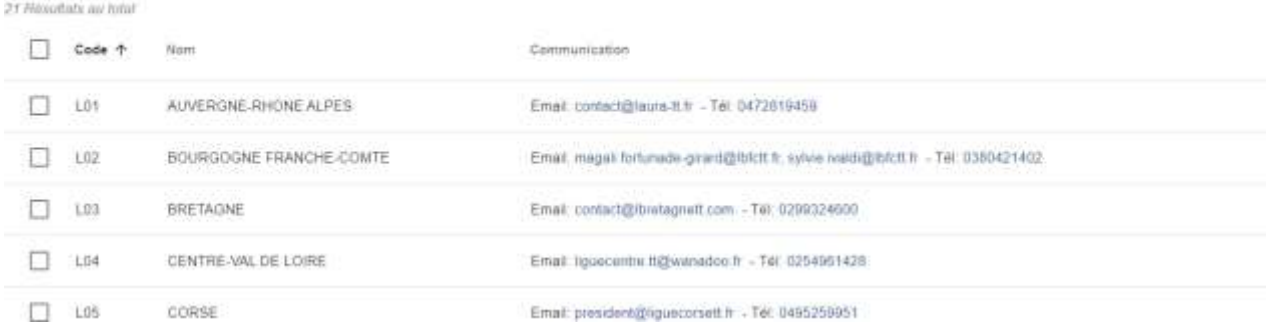

#### LISTE DES COMITÉS

Q Filtrer les résultats

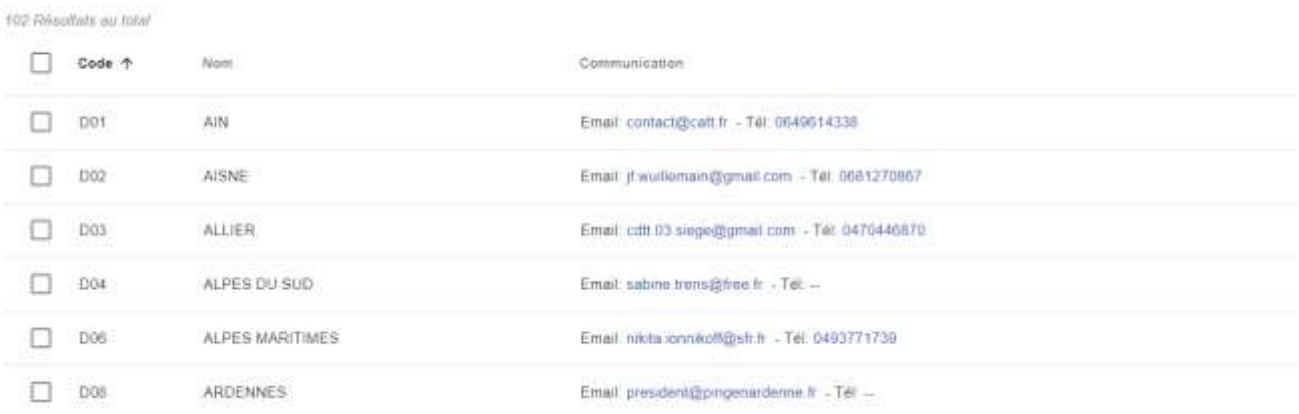

Dans arborescence, vous trouverez les informations sur les zones avec les différents onglets ci-dessous : (exemple)

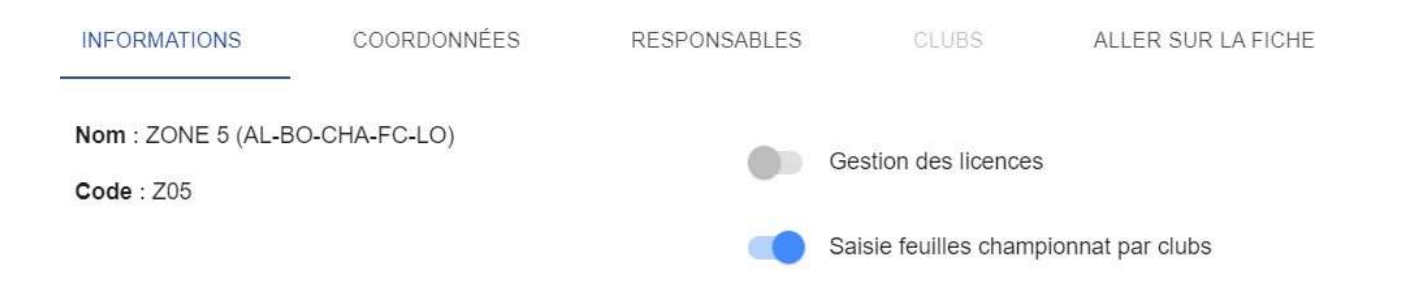

Ensuite, dans la zone choisie, vous trouverez la ou les ligues rattachées ainsi que les départements. Idem que pour la zone, les informations administratives sont disponibles dans les différentes rubriques ci-dessous :

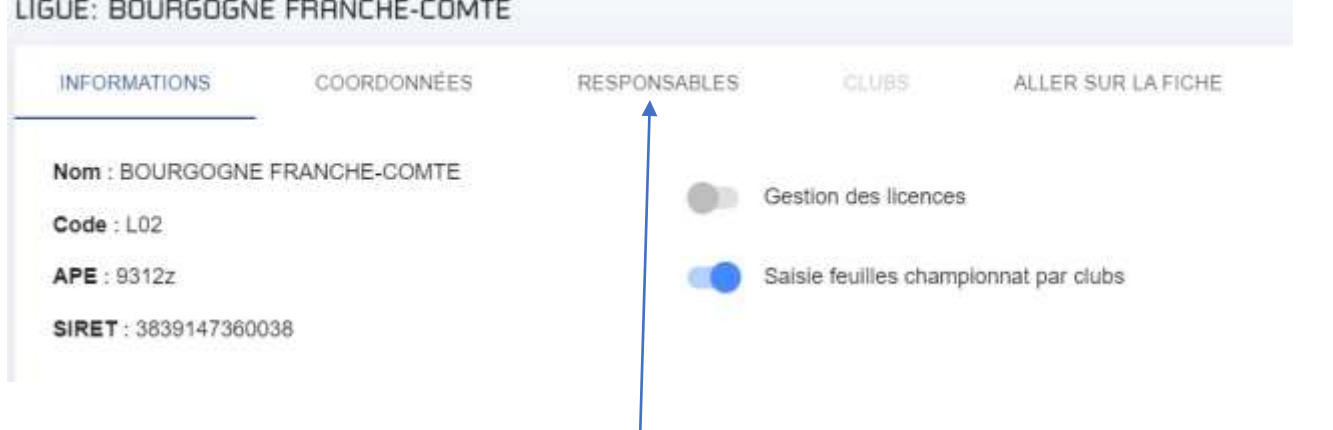

Vous pouvez envoyer un email aux responsables de la ligue depuis l'onglet « RESPONSABLES » (possibilité d'envoi de mail unique ou groupé)

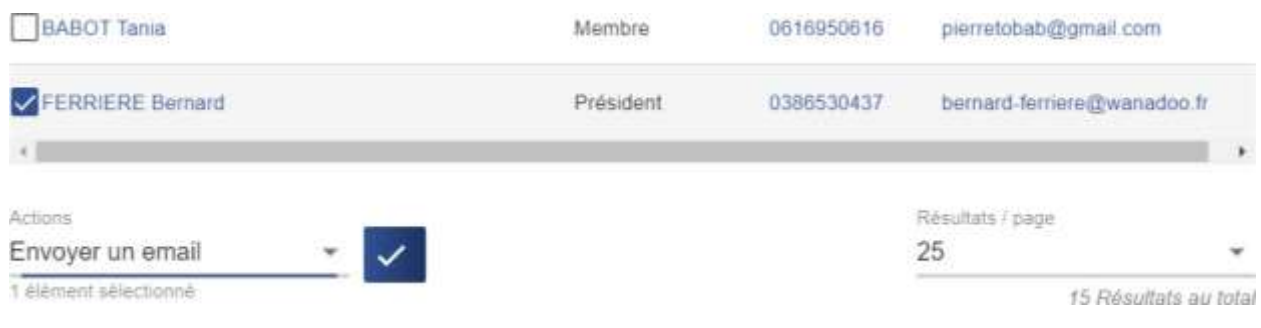

Dans la liste déroulante « action » sélectionner « envoyer un mail »

Dans Annuaire FFTT, cette fonction vous permet d'envoyer des emails, en sélectionnant la ou les ligues, le ou les CD et dans la colonne de droite, vous pouvez sélectionner les responsables, comme le président, trésorier ou les cadres techniques ou encore le correspondant des mutations…….

Une fois la sélection faite, vous cliquez sur contacter, ce qui permet d'ouvrir votre client messagerie mail (type Outlook, Thunderbird, …) et d'envoyer votre message.

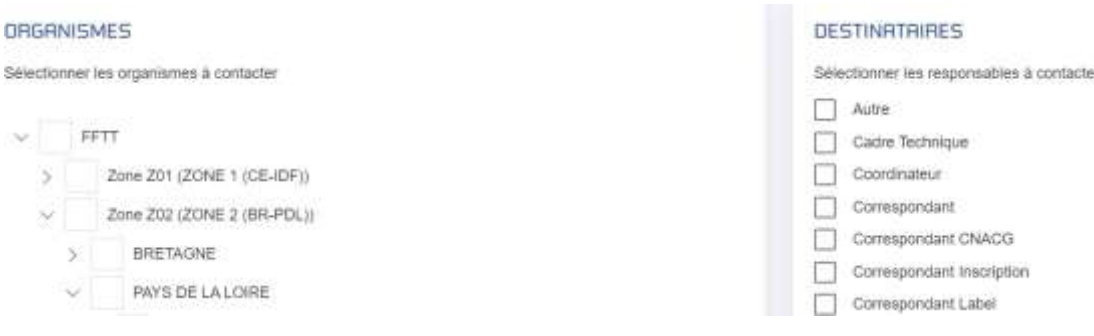